# インターネット出願のてびき

i<br>T

# 1.インターネット出願を利用する環境について

Ų

インターネットに接続できる環境(パソコン・スマートフォン(以下、スマホ)・タブレット端末) 及び プリンターを用意できる人は、自宅等で出願が可能です。

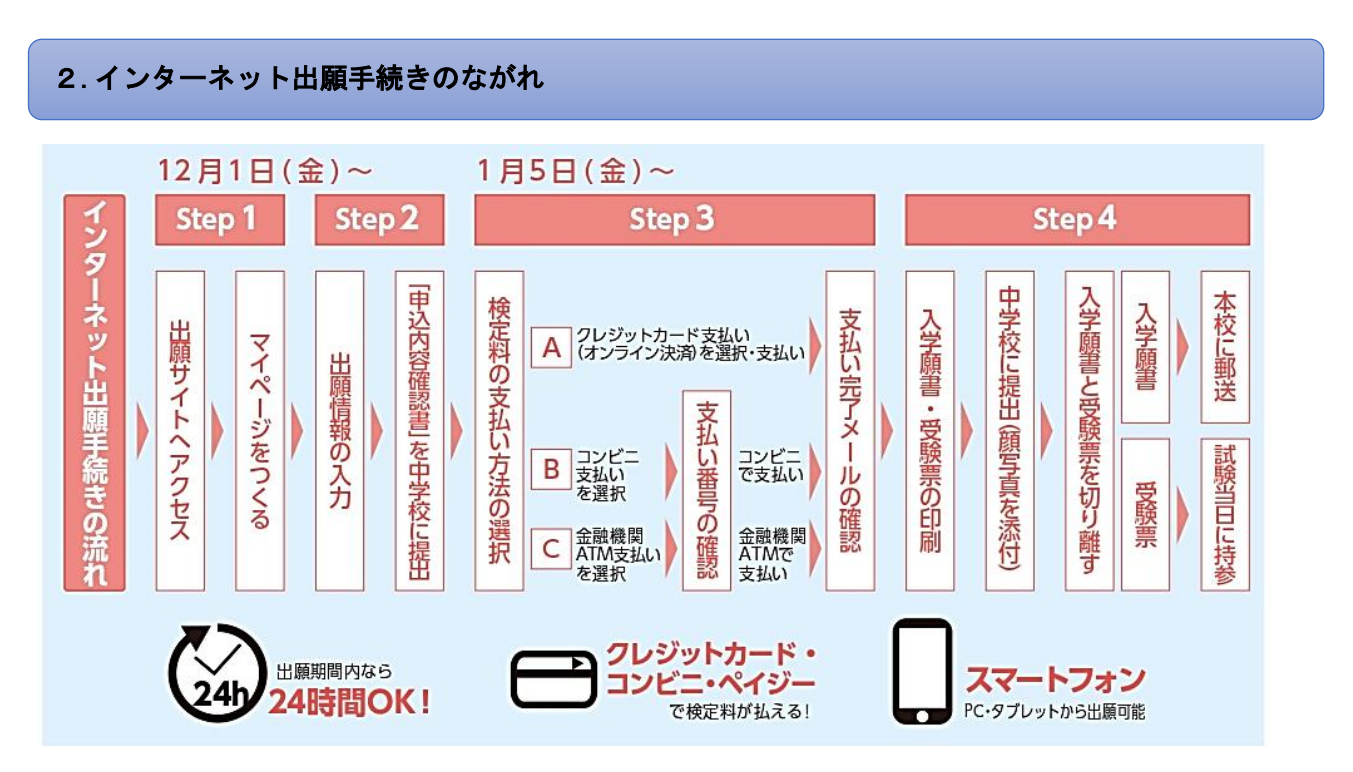

※本校のオープンキャンパスにインターネットで申込をしたことがある人は、Step2から始めてください。

#### Step 1 ・Step 2 インターネット出願サイトへの出願情報の登録

受付期間:2023年12月1日(金)0:00~2024年1月27日(土)23:59

## Step 3 検定料の支払い

受付期間:2024年1月5日(金)0:00より受付

## Step4 出願

出願期間:2024年1月15日(月)~2024年1月27日(土)郵送の場合、締切日の消印有効 ※土・日曜日を除く、毎日9:00~16:00受付(1月27日(土)最終日は受付)

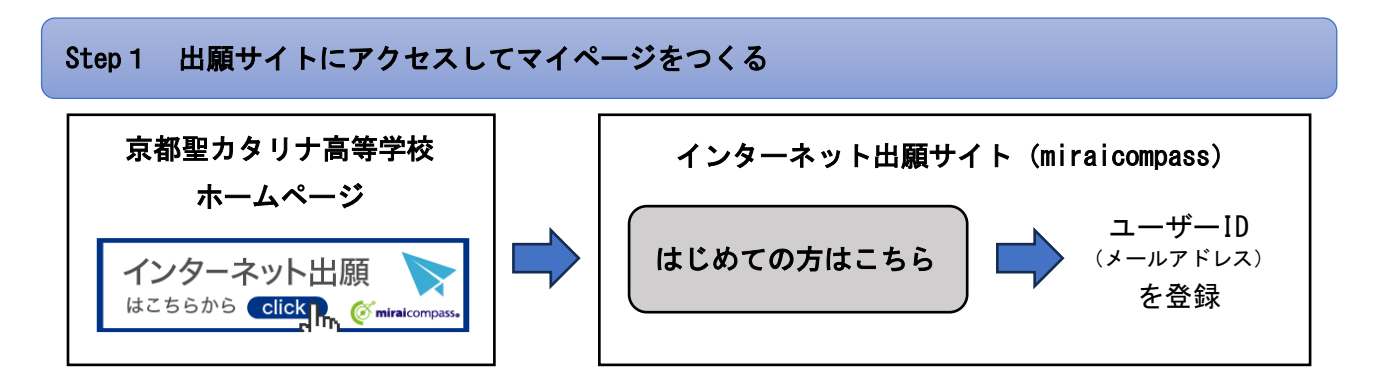

本校のホームページ(https://www.catalina-kyoto.ed.jp/)の「インターネット出願」をクリックして、 出願サイトにアクセスしてください。「はじめての方はこちら」のボタンからメールアドレス登録に進み ます。自動返信されるメールを確認して、名前・パスワードを登録すると、マイページにログインできる ようになります。

※スマホ・携帯メールで迷惑メール対策をしている場合は、アドレス@e-shiharai.net の受信を許可して ください。

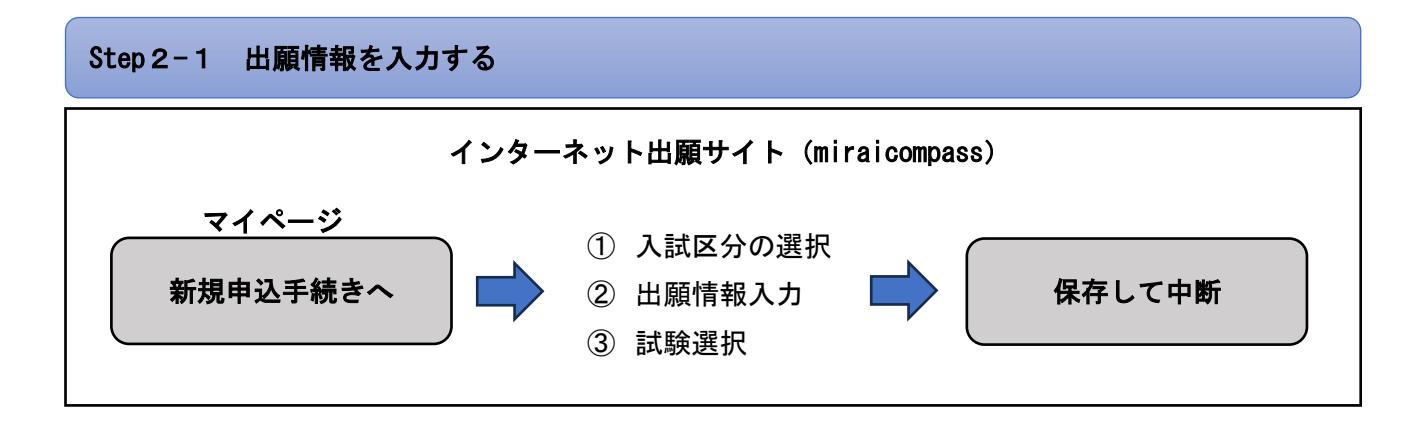

マイページの「新規申込手続きへ」をクリックし、画面の指示に従って必要事項を選択・入力します。 入力後、「試験選択画面へ」をクリックし、出願する試験を選択して「保存して中断する」ボタンを押し ます。

# 出願用顔写真について

マイページの「出願用顔写真を登録する方はこちら」から出願用写真のアップロードをすることができ ます。出願用写真については、写真データをアップロードするか、印刷した入学願書に直接貼付するかは 中学校の指示に従ってください。

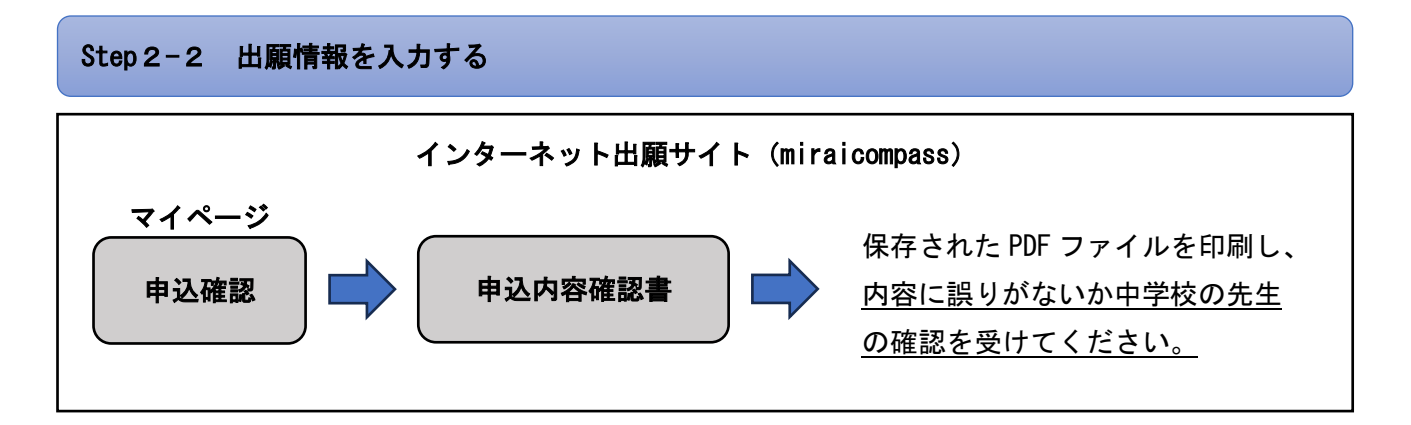

マイページに「申込履歴」が表示されるので、「申込確認」をクリックします。登録した内容を確認し、 間違いがなければ、画面の一番下の「申込内容確認書」をクリックすると、「申込内容確認書」の PDF フ ァイルが作成されます。印刷して中学校に提出してください。

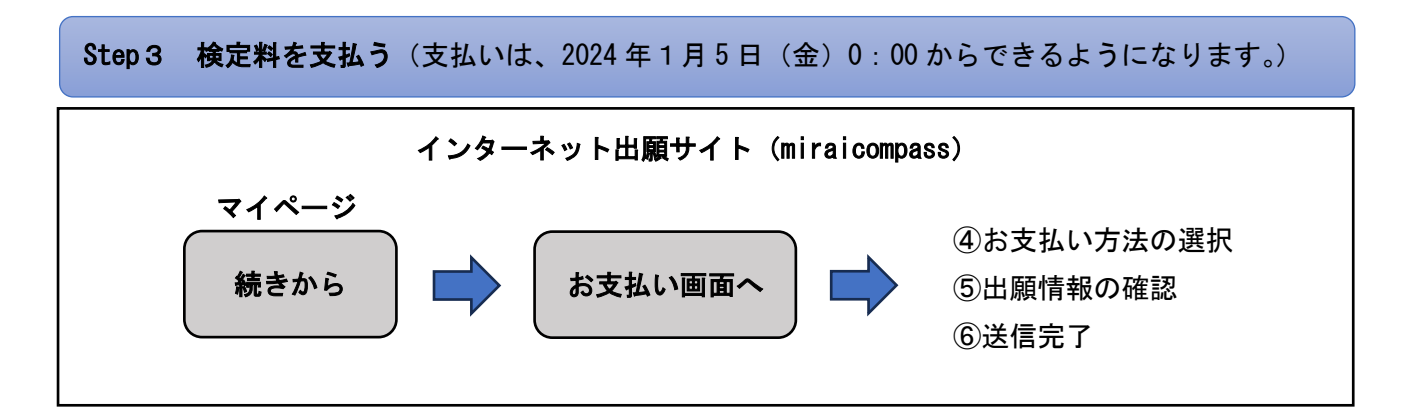

マイページの「続きから」をクリックして、画面下の「お支払い画面へ」のボタンを押します。支払い方 法を選択して「確認画面へ」をクリックし、内容の確認ができましたら「上記内容で申し込む」ボタンを 押します。受験料お支払い後は、支払い完了メールが届きます。

【注意事項】

受験料支払い方法を確定して申し込んだ後は、入力内容の誤りをインターネット上で訂正することはで きません。また、受験料支払い後の試験変更はできません。万が一、個人情報の入力に誤りを発見した場 合は、本校まで問い合わせてください。

※一旦納入された受験料は、理由の如何を問わず返金できません。

【検定料のお支払い方法について(詳細は募集要項 P.9をご確認ください。)】 下記の A~C のいずれかの方法でお支払いください。(決済手数料が必要です)

- A クレジットカードによるオンライン決済
- B コンビニレジでの支払い
- C ペイジー対応金融機関 ATM での支払い

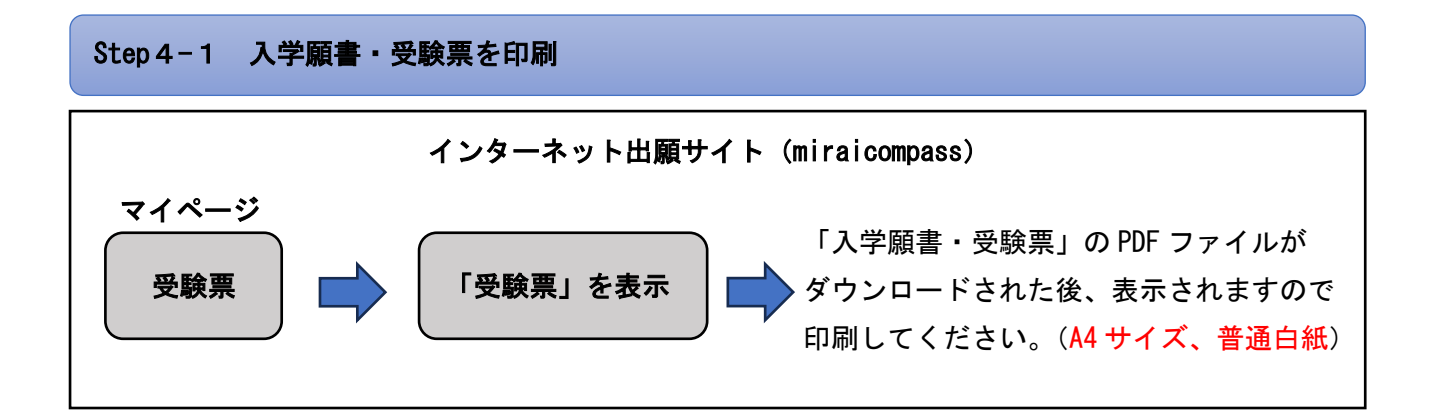

マイページより、申込履歴右側の「受験票」をクリックして、ダウンロード画面から「受験票」表示のボ タンを押し受験票 PDF ファイルをダウンロードし、「入学願書・受験票」を自宅やコンビニ等で印刷して ください。(A4 サイズ、普通白紙)

## Step4-2 入学願書を本校に提出する

入学願書に志願者の顔写真を貼付して、中学校に提出してください。保護者印・校長印については必要あ りません。学校名・学校長名は中学校に記入してもらってください。 中学校の指示に従って、「入学願書」と「受験票」を切り離し、「入学願書」を本校に郵送してください。

なお、本校窓口への持参も可能です。

#### 「受験票」については、受験当日に必ず持参してください。

# 出願時提出が必要な書類

●入学願書 ●報告書

#### 該当者のみ提出する書類

●推薦書 ●志望理由書(看護科推薦・一般 (専願)) ●部活動推薦(部活動特待入学生)推薦書 ●卒業生子女等減免申請書

以上で、出願手続きは完了です。